## **Appréciation de l'enseignement : guide de la personne déléguée**

Document d'information - Version préliminaire Service de soutien à l'enseignement Université Laval

#### **Mis à jour :** Juin 2024

ar<br>Jai

1

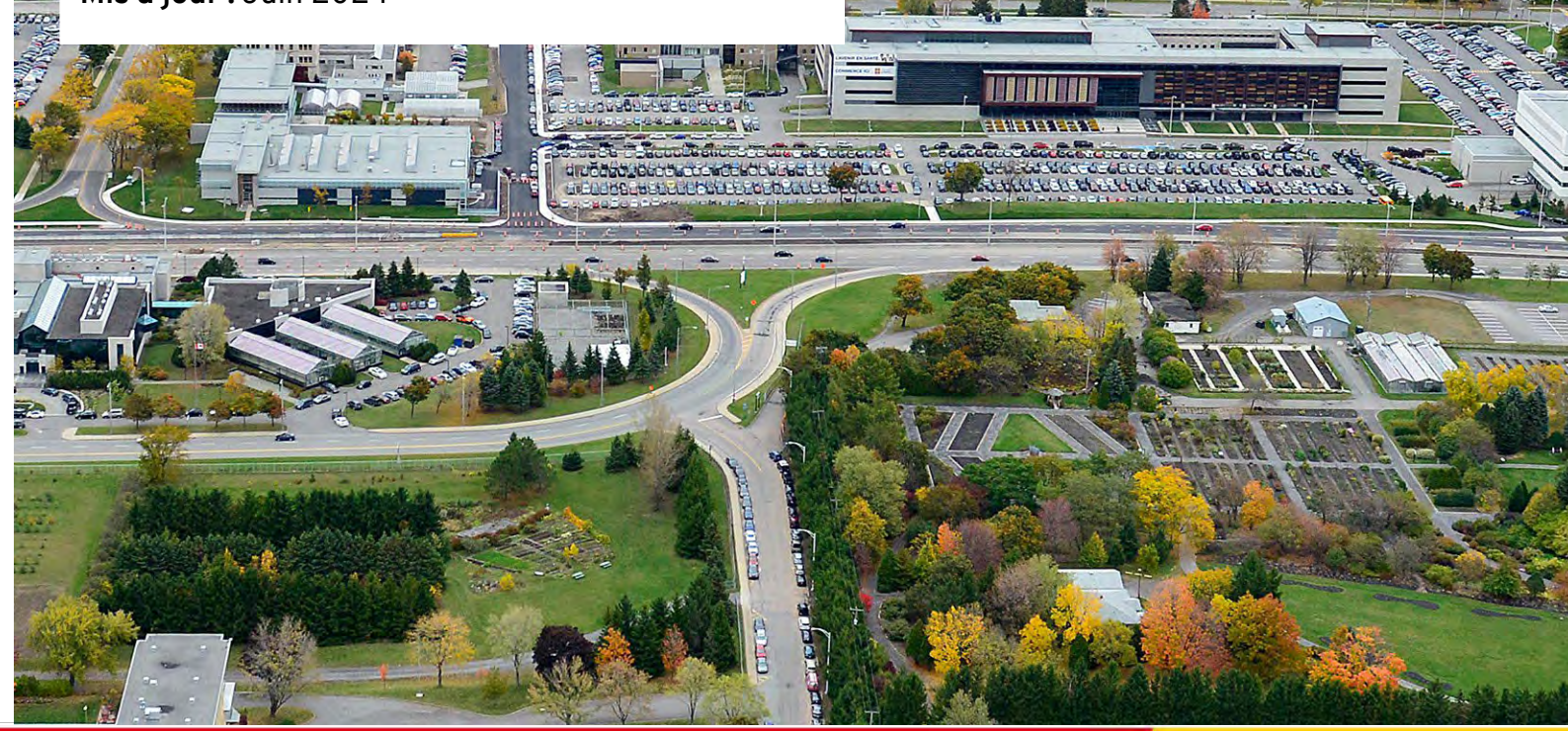

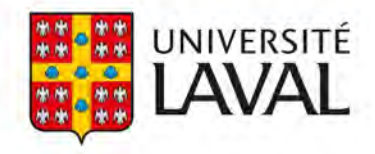

## <span id="page-1-0"></span>1 Table des matières

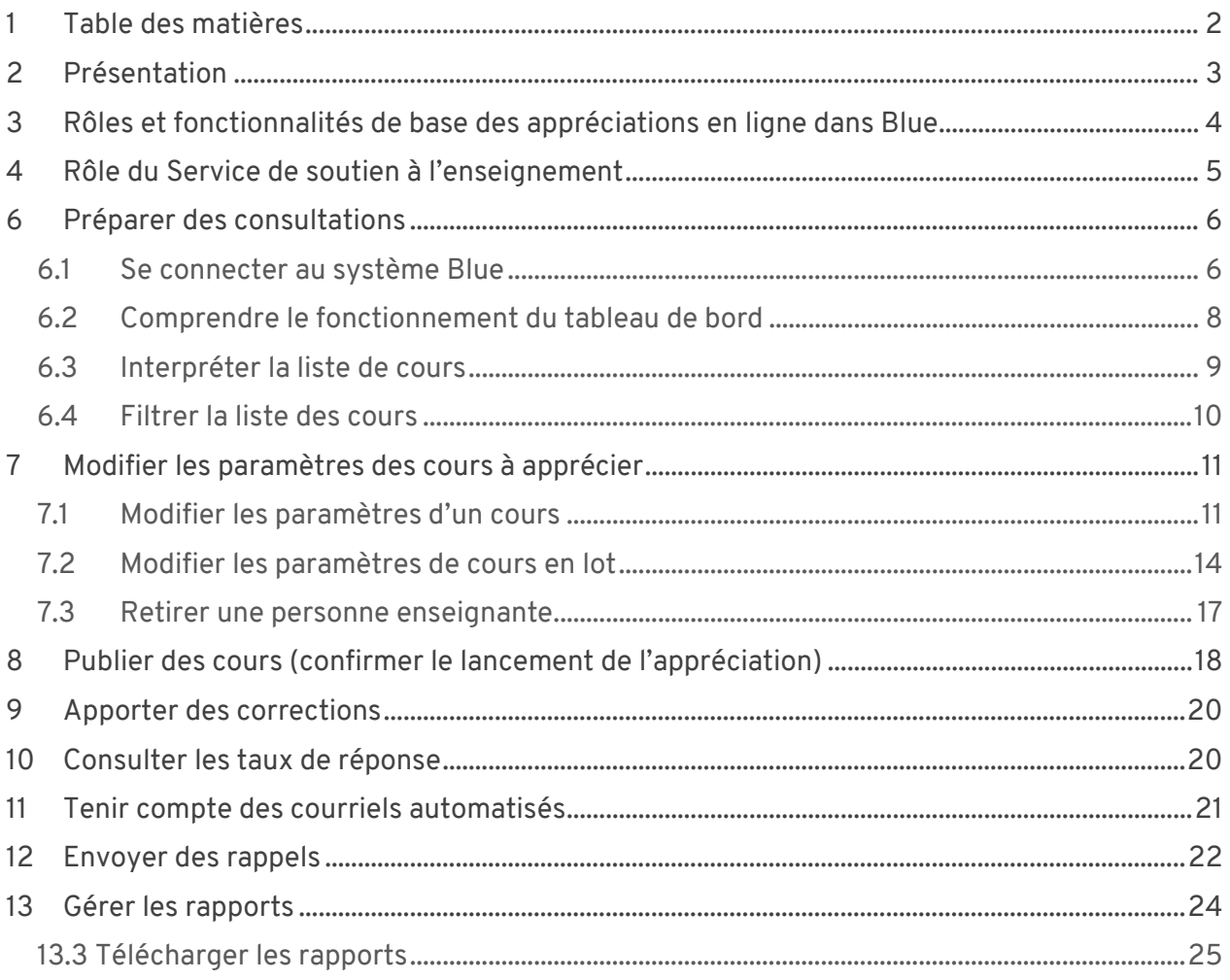

# <span id="page-2-0"></span>2 Présentation

Ce document d'information détaille les étapes d'utilisation du système [Blue](https://ulaval.bluera.com/seve/) par la personne déléguée pour le bon déroulement du processus d'appréciation de l'enseignement.

Vous trouverez une description détaillée de la marche à suivre pour procéder à des appréciations d'enseignement en format papier dans le document intitul[é Procédure pour](https://www.ene.ulaval.ca/sites/default/files/televersements/processus_papier_blue_sse_ulaval.pdf)  [l'appréciation de l'enseignement réalisée sur papier avec BLUE.](https://www.ene.ulaval.ca/sites/default/files/televersements/processus_papier_blue_sse_ulaval.pdf)

En tant que personne déléguée, vous êtes responsable de préparer la consultation en lien avec l'appréciation de l'enseignement pour l'unité ou les unités dont vous êtes responsable, dans le respect des conventions collectives et des normes de confidentialité. Plus précisément, vous devez :

- Vous informer auprès de votre direction d'unité des cours devant être soumis à l'appréciation;
- Vous informer auprès de votre direction d'unité des dates de la période d'appréciation pour chaque cours;
- Préciser les données de la consultation dans Blue (cours, dates, formulaire, interface);
- Publier les cours dans Blue afin de lancer la consultation;
- Faire le suivi des taux de réponse;
- Télécharger et transmettre les rapports à votre direction d'unité.

# <span id="page-3-0"></span>3 Rôles et fonctionnalités de base des appréciations en ligne dans Blue

#### Processus d'appréciation de l'enseignement

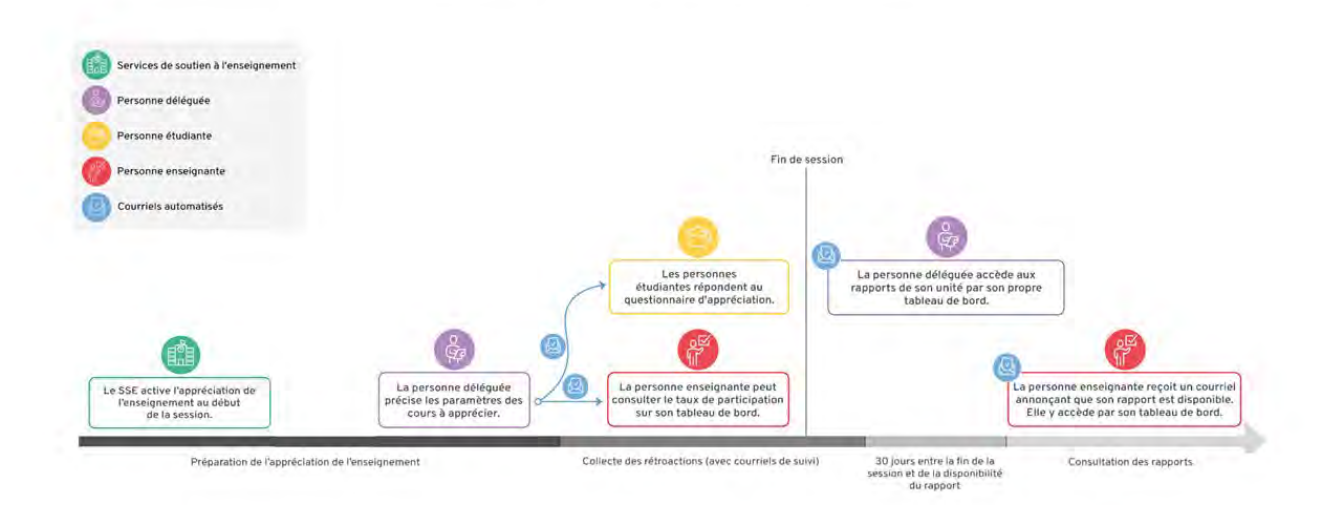

## <span id="page-4-0"></span>4 Rôle du Service de soutien à l'enseignement

- a. Le Service de soutien à l'enseignement est l'administrateur du système Blue et son rôle a une portée institutionnelle.
- b. Le SSE gère les accès à Blue pour les personnes déléguées qui administrent l'appréciation de l'enseignement au nom de leur direction d'unité. Ces accès permettent aux personnes déléguées de préciser les paramètres des appréciations de l'enseignement pour leur unité.
- c. Le SSE est responsable de l'intégration des questionnaires d'appréciation au système à la demande des unités.
- d. Le SSE détermine le contenu et le calendrier d'envoi des courriels automatiques envoyés aux différentes personnes impliquées dans le processus d'appréciation (pour les consultations en ligne seulement).
- e. Suite à la programmation d'une consultation en format papier par une unité, le SSE est responsable de lui fournir la feuille-réponse à code-barres à imprimer. Une fois la collecte des réponses complétée et que l'unité a procédé à la numérisation et à l'envoi des feuilles-réponses numérisées au SSE, celui-ci procède au traitement des données et à leur l'intégration dans Blue pour la production des rapports.
- f. Le SSE détermine le format et le moment de disponibilité du rapport selon les règles des conventions collectives du syndicat des Professeurs et Professeures de l'Université Laval et du syndicat des Chargées et chargés de cours de l'Université Laval.
- g. Finalement, Le SSE offre du soutien technique et pédagogique à toutes les personnes qui sont appelées à utiliser le système Blue.

# <span id="page-5-0"></span>6 Préparer des consultations

### <span id="page-5-1"></span>6.1 Se connecter au système Blue

Les accès de type délégué sont octroyés par le Service de soutien à l'enseignement à la demande de la direction de l'unité. **Ces droits sont renouvelables chaque année, sans égards à la date où ils ont été activés.**

Une entente de respect de la confidentialité doit être acheminée par la direction de votre unité au Service de soutien à l'enseignement à l'adresse [sse.aide@ulaval.ca](mailto:sse.aide@ulaval.ca) pour que les accès puissent être activés et renouvelés.

- a. Connectez-vous au système en y accédant à l'aide de l'URL suivant : <https://ulaval.bluera.com/seve/>
- b. Entrez votre identifiant IDUL@ulaval.ca et de votre mot de passe (NIP) habituel.

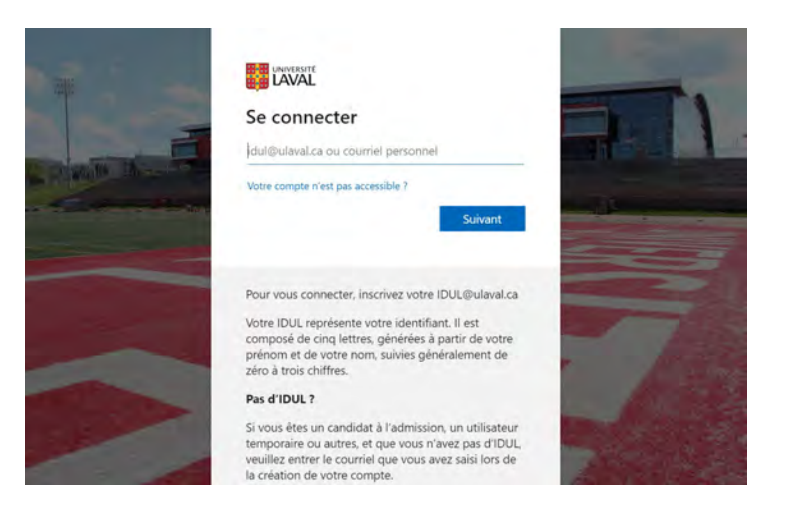

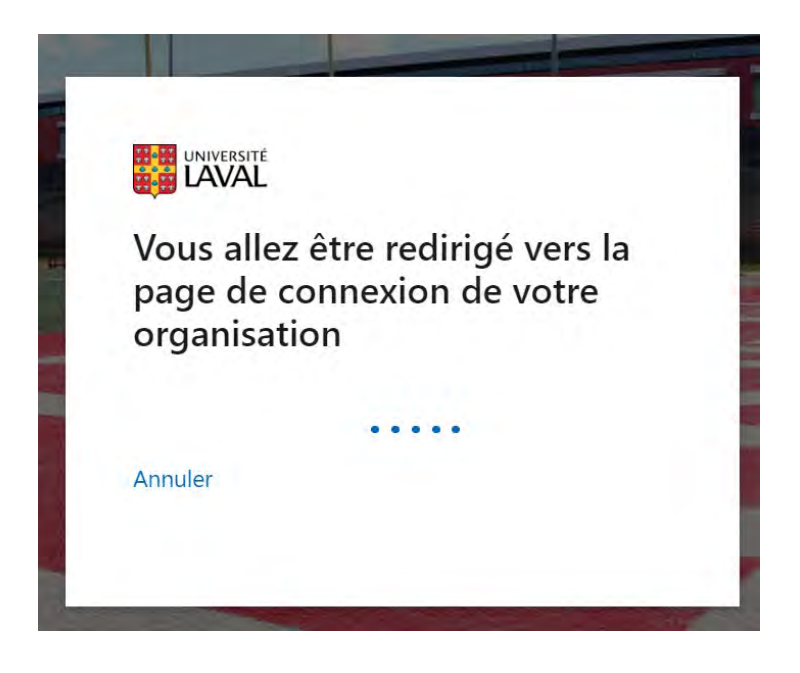

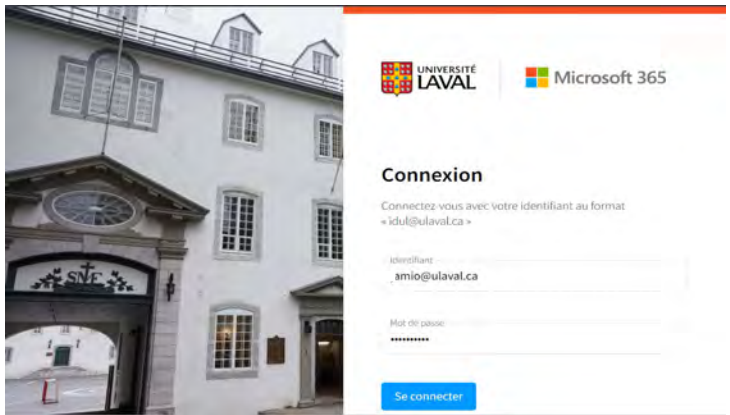

**En date du 1er mai 2024, l'interface des personnes déléguées dans Blue présente un mélange d'anglais et de français. Il s'agit d'une situation temporaire et il est prévu qu'une mise à jour du système apportera des améliorations à la qualité de la langue française présentée dans l'interface.**

### <span id="page-7-0"></span>6.2 Comprendre le fonctionnement du tableau de bord

Dès que votre unité commencera à utiliser le système et à lancer des consultations, le tableau de bord changera d'apparence. Une nouvelle tâche s'affichera pour chaque appréciation de cours qui sera lancée, ce qui fera s'allonger la liste présentée dans cette section. De plus, à mesure que les rapports d'appréciation seront prêts, ils apparaîtront dans la section « Rapports » au bas de la page.

Voici le tableau de bord d'une personne déléguée dont l'unité n'a pas encore commencé à faire des appréciations de cours.

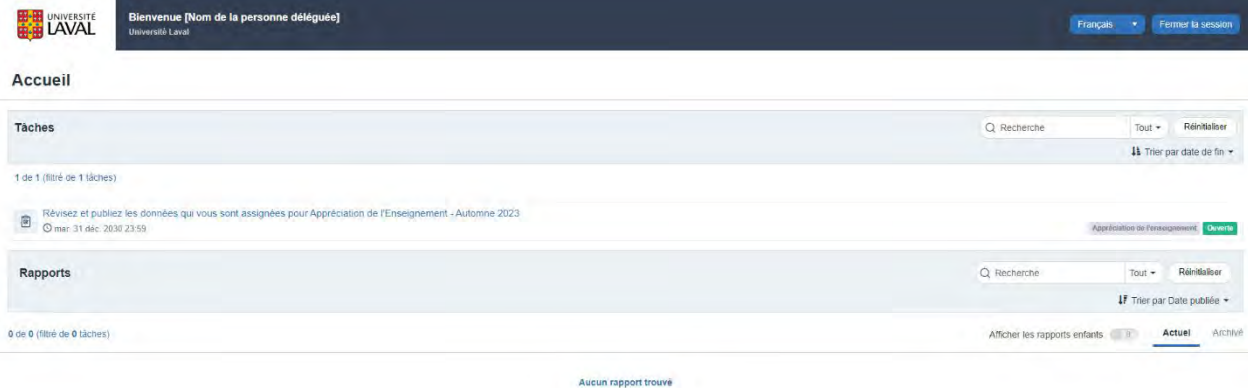

Voici le tableau de bord d'une personne dont l'unité a déjà lancé des appréciations de cours.

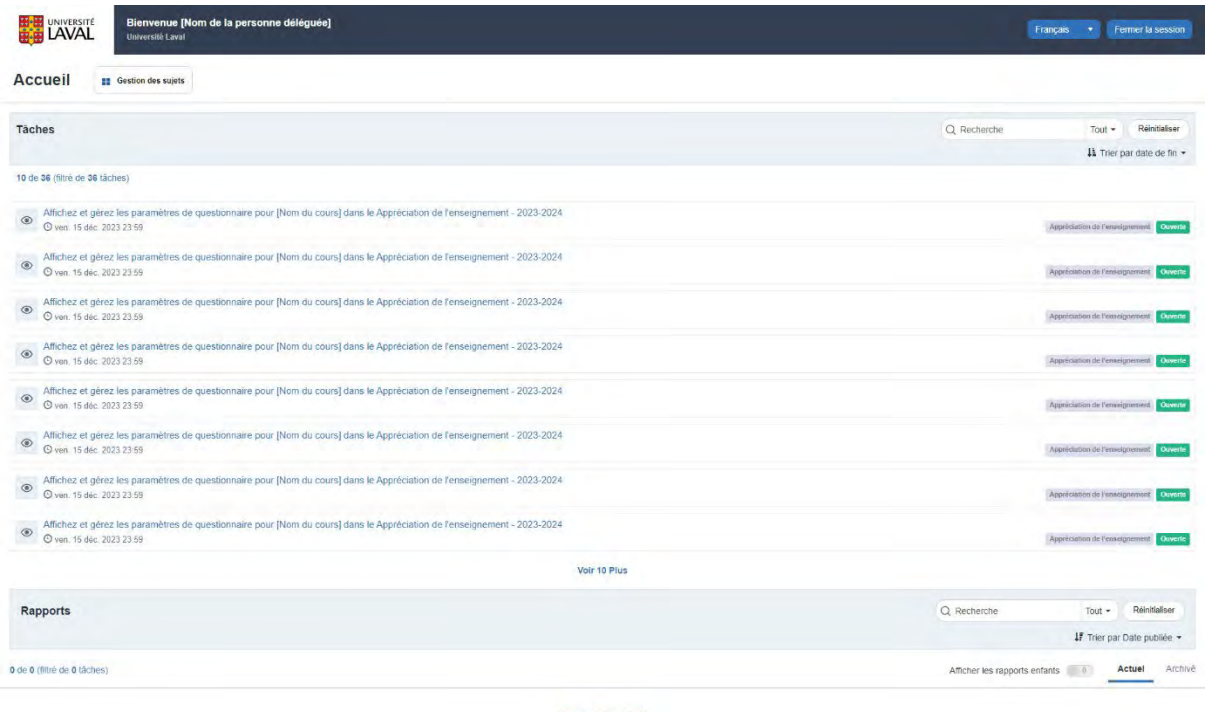

ucun rapport trouvé

- a) Pour accéder à la liste des cours de votre unité, cliquez sur la tâche « Révisez et publiez les données qui vous sont assignées pour Appréciation de l'Enseignement ».
- b) Si la tâche en question n'est pas visible, tapez le mot « DIG » dans la barre de recherche qui se trouve en haut à droite de l'écran (assurez-vous d'utiliser la version française du site).

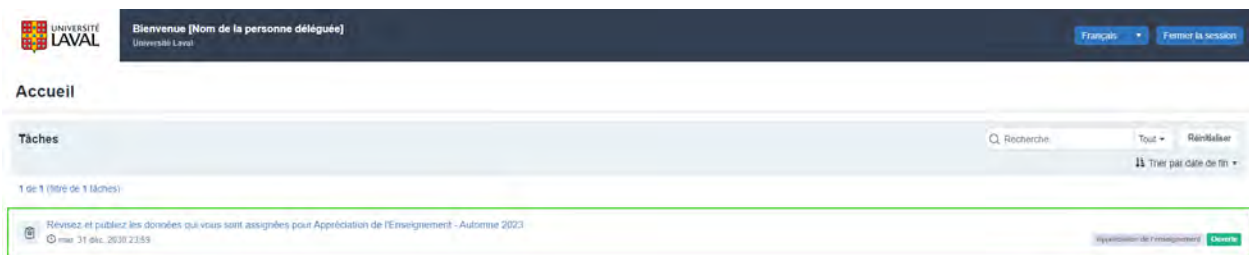

Peu importe la longueur de la liste, seule la tâche « Révisez et publiez les données qui vous sont assignées pour Appréciation de l'Enseignement » contient tous les cours de votre unité et vous permet de lancer de nouvelles appréciations.

Les autres tâches sont spécifiques et vous permettent de consulter les paramètres propres à chaque cours (par exemple, le taux de réponse).

### <span id="page-8-0"></span>6.3 Interpréter la liste de cours

Un cours peut avoir trois statuts correspondant aux étapes à franchir pour lancer la consultation :

- Une pastille **rouge** avec un point d'exclamation signifie que les paramètres du cours n'ont pas été modifiés. Une action est requise si vous voulez lancer une consultation pour ce cours.
- La pastille passera du rouge au **vert** lorsque vous aurez modifié les paramètres du cours. La couleur verte signifie qu'un cours est prêt à être publié.
- La pastille passera du vert au **bleu** lorsque le cours sera publié. La couleur bleue signifie qu'à la date de début fixée par la personne déléguée, le questionnaire sera envoyé aux personnes étudiantes.
- L'icône en forme d'œil signale le dernier cours à avoir été consulté et/ou modifié.

### <span id="page-9-0"></span>6.4 Filtrer la liste des cours

Avant de modifier les paramètres des cours à apprécier, vous devez filtrer la liste des cours par session en suivant les étapes suivantes.

a. Cliquez sur « Add criteria » au haut de la page.

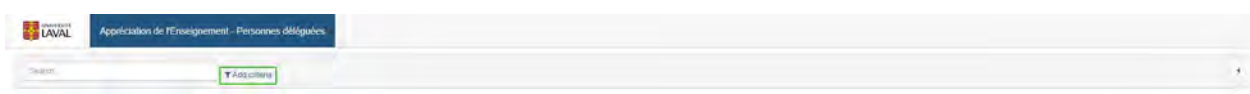

- b. Sélectionnez « cours field » dans le menu déroulant qui apparaît.
- c. Sélectionnez « Session » dans le deuxième menu déroulant.
- d. Sélectionnez « is » dans le troisième menu déroulant.
- e. Entrez le code de la session pour laquelle vous voulez lancer une consultation. Exemple : 202309
- f. Cliquez sur le bouton « Add criterion ».

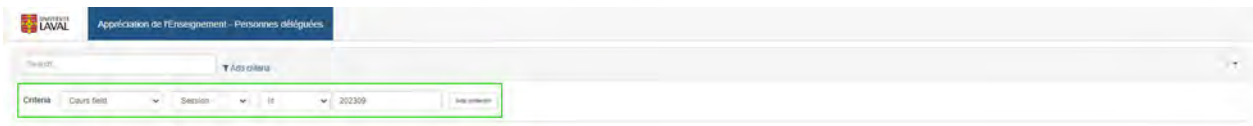

En plus du filtre session, Blue permet d'appliquer les filtres suivants : titre, date de début, date de fin, formulaire, numéro de département, sigle, session, NRC et interface.

Notez que certains de ces filtres ne seront opérationnels qu'après avoir d'abord modifié et sauvegardé les paramètres des cours que votre unité prévoit faire apprécier.

# <span id="page-10-0"></span>7 Modifier les paramètres des cours à apprécier

Pour lancer une appréciation de cours, vous devez valider les données déjà inscrites dans Blue et modifier les paramètres de l'appréciation :

- Fixer la date et l'heure de début de la période d'appréciation;
- Fixer la date et l'heure de fin de la période d'appréciation;
- Sélectionner le formulaire approprié;
- Déterminer l'interface de l'appréciation (en ligne ou sur papier).

Il existe deux façons de modifier les paramètres des cours à apprécier, individuellement (un cours à la fois) ou en lot.

### <span id="page-10-1"></span>7.1 Modifier les paramètres d'un cours

Cliquez sur le bouton bleu « *Edit »* qui se trouve sur la même ligne que le cours que vous souhaitez faire apprécier.

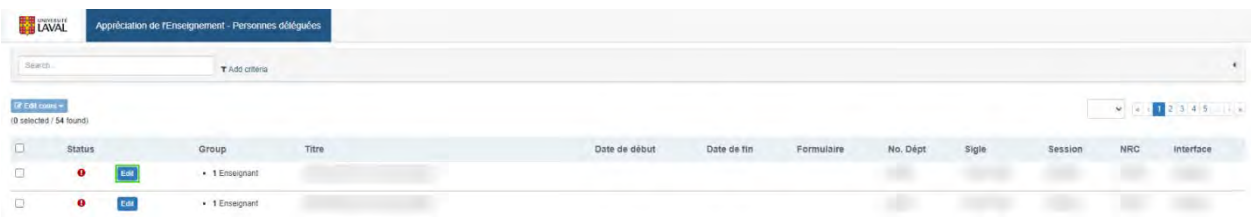

a) Vous accédez à un accordéon à partir duquel vous pourrez valider les données déjà contenues dans Blue et modifier les paramètres de l'appréciation.

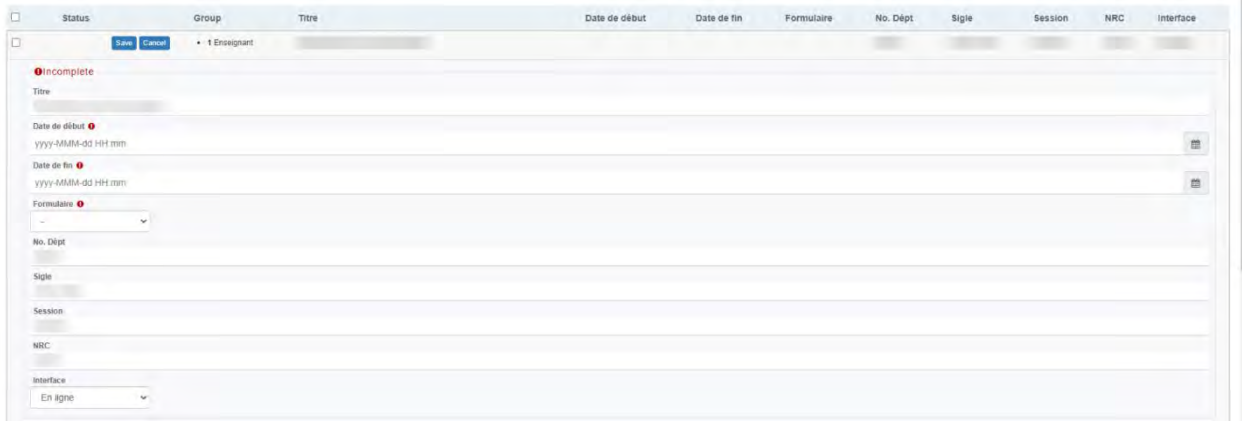

b) Fixez les dates et heures de début (Date de début) et de fin (Date de fin) de la période d'appréciation en cliquant sur les icônes en forme de calendriers.

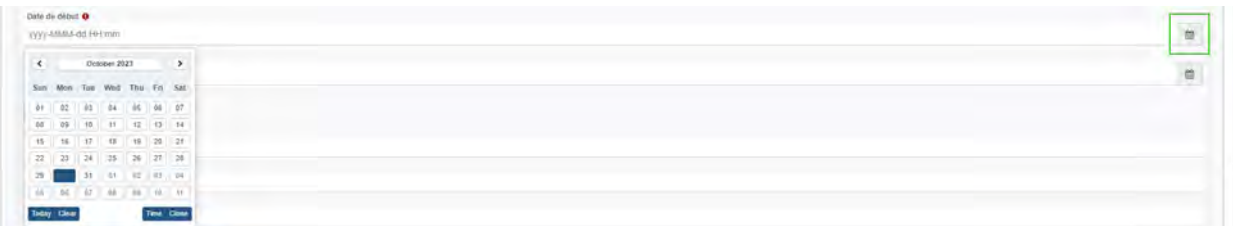

**Attention : L'heure de fin est prévue pour minuit par défaut. Cela signifie, par exemple, qu'une appréciation qui doit se dérouler en ligne du 15 au 30 juin inclusivement prendra fin dans la nuit du 29 au 30 juin. À moins que vous changiez l'heure de fin par défaut pour la fixer à 23h59 p.m. le dernier jour de la période d'appréciation.**

#### **Papier**

Pour les appréciations sur papier, fixez la date de début le plus tôt possible et une date de fin se rapprochant de la fin de la session. Cette longue période n'a pas d'incidence sur la date précise à laquelle les personnes étudiantes répondront au questionnaire en classe et permet une coordination plus facile entre le SSE et vous.

c) Sélectionnez le questionnaire à utiliser pour ce cours à l'aide du menu Formulaire.

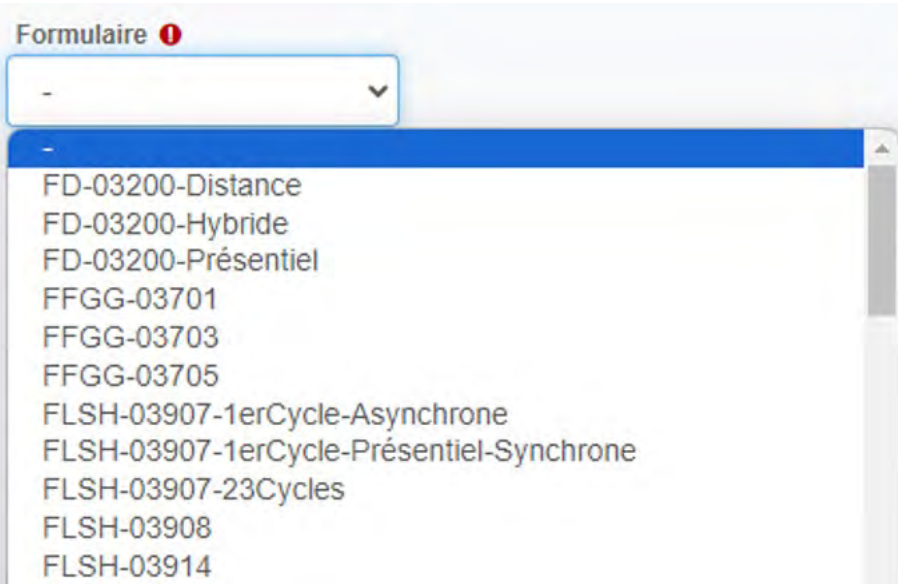

d) Déterminer si l'appréciation se déroulera en ligne ou sur papier à l'aide du menu Interface.

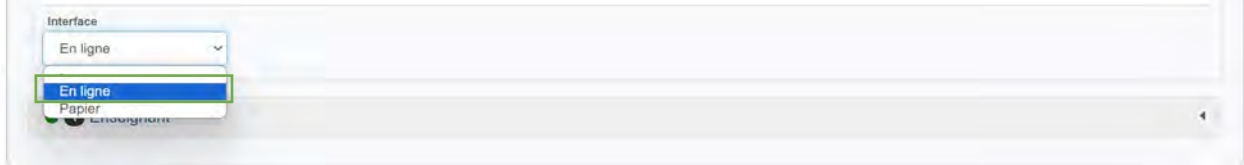

e) Cliquez sur le bouton « Save » en haut à gauche pour enregistrer les changements apportés.

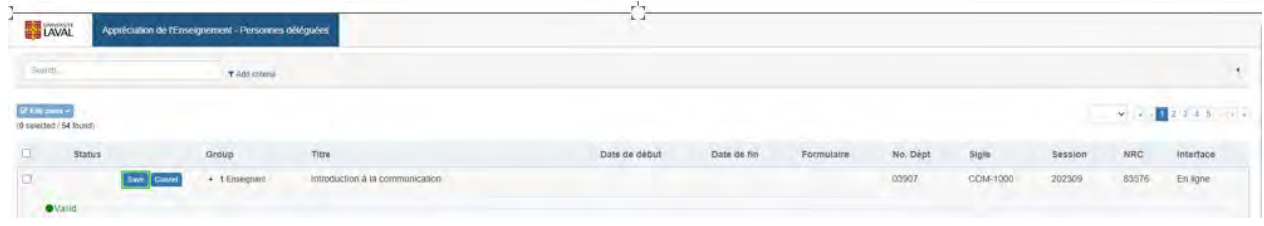

f) La pastille verte vous confirme que la modification des données est complétée pour ce cours.

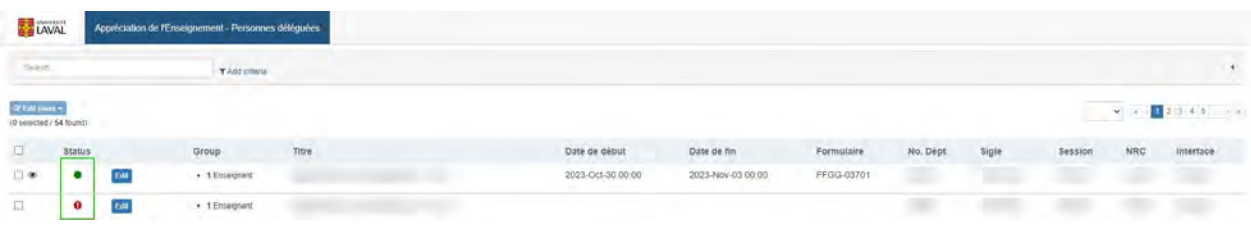

g) L'onglet « Enseignant » au bas de la page fournit la liste des personnes rattachées au cours et qui seront soumises à l'appréciation de l'enseignement. Aucune action n'est requise, **à moins que vous souhaitiez ne pas faire apprécier l'une des personnes listées dans cette section**. Pour retirer une personne enseignante de la liste, par exemple un ou une responsable de cours n'ayant pas participé activement à son enseignement, allez à la section 7.3.

**Attention : Afin de conclure le processus de programmation et faire en sorte que les courriels automatisés soient envoyés comme prévu, il faut publier la consultation. Pour une description détaillée de la marche à suivre pour publier la consultation, allez à la section « Publier des cours (confirmer le lancement de l'appréciation) ».** 

### <span id="page-13-0"></span>7.2 Modifier les paramètres de cours en lot

a. Vous pouvez réviser les données d'appréciation pour plusieurs cours en même temps en les sélectionnant d'abord à l'aide des cases à cocher qui se trouvent du côté gauche de l'écran. Vous pouvez également sélectionner tous les cours de votre unité d'un en cliquant sur la case tout en haut de la colonne.

**Attention : assurez-vous que tous les cours réunis dans un même lot ont les mêmes dates de début et de fin, le même formulaire et la même interface (en ligne ou papier). Notez que vous ne serez pas en mesure de visualiser la liste des personnes enseignantes pour chaque cours lorsque vous utilisez la méthode en lot. Cette méthode sert seulement lorsque la liste des personnes en enseignantes ne requiert aucune modification.** 

b. Une fois que vous avez constitué le lot de cours, sélectionnez « Edit cours fields » dans le menu déroulant « Edit cours »

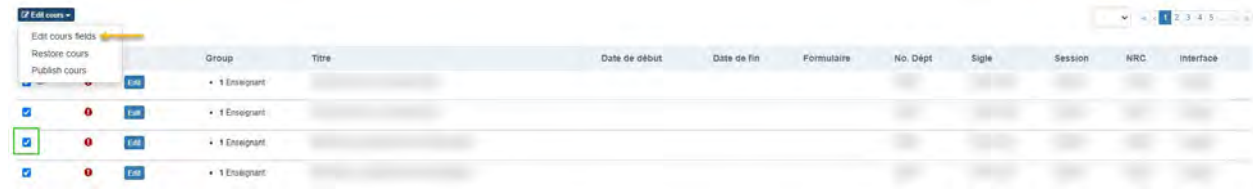

c. Un menu sans titre apparaît. Sélectionnez le champ « Date de début » dans le menu déroulant. Précisez la date et l'heure de début de la consultation à l'aide de l'icône en forme de calendrier.

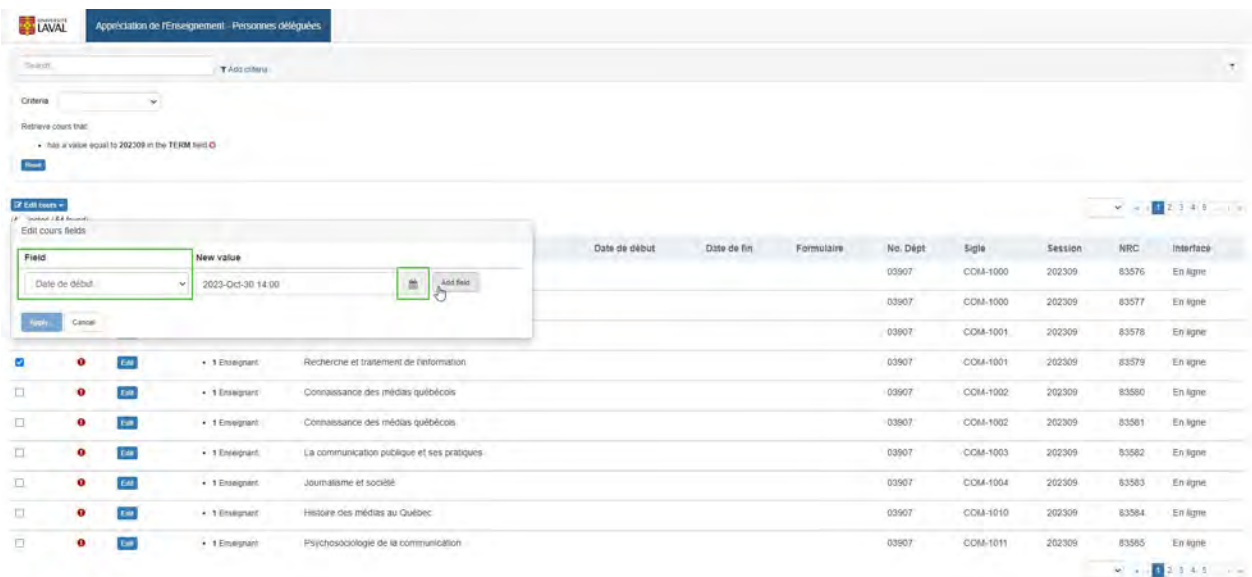

d. Cliquez sur le bouton « Add field » et sélectionnez le champ « Date de fin » dans le menu déroulant. Précisez la date et l'heure de fin de la consultation à l'aide de l'icône en forme de calendrier.

**Attention : notez que l'heure de fin par défaut est 12h00 a.m. Cela signifie, par exemple, qu'une appréciation qui doit se dérouler du 15 au 30 juin inclusivement, prendra fin dans la nuit du 29 au 30 juin, à moins que vous ne changiez l'heure de fin par défaut pour la fixer à 23h59 p.m. le dernier jour de la période d'appréciation.** 

#### **Papier**

et de mise rapprochant ac la mise la séssion, cette longue periode n'a pas.<br>Dinsidence sur le dete mésies à le mulle les necessars « ftudientes nécesdrent su dériou der le édit productionnez les pordonnes claudities repondroit du<br>décaraire en electe et nomesture executientien nue facile entre le CCE et l'unité questionnaire en classe et permet une coordination plus facile entre le SSE et l'unité.<br>' Pour les appréciations sur papier, fixez la date de début le plus tôt possible et une date de fin se rapprochant de la fin de la session. Cette longue période n'a pas d'incidence sur la date précise à laquelle les personnes étudiantes répondront au

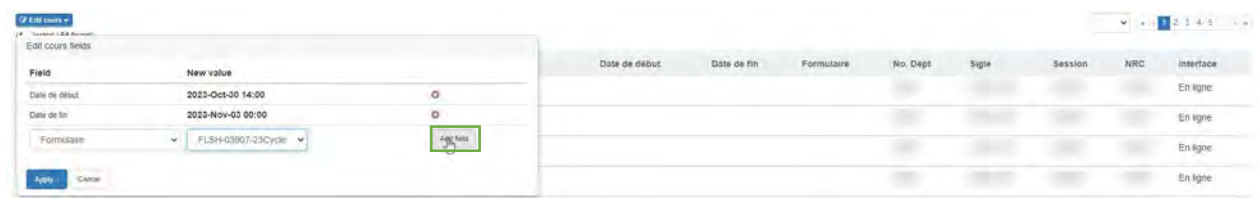

f. Cliquez sur le bouton « Add field » et sélectionnez « Interface » dans le menu déroulant. Sélectionnez En ligne ou papier dans le menu déroulant qui apparaît à droite.

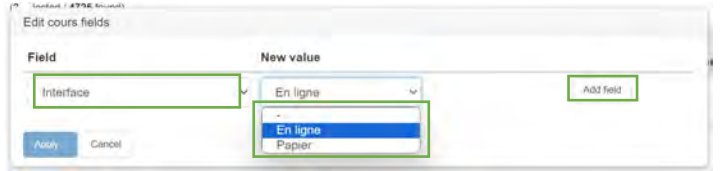

g. Cliquez sur « Apply ».

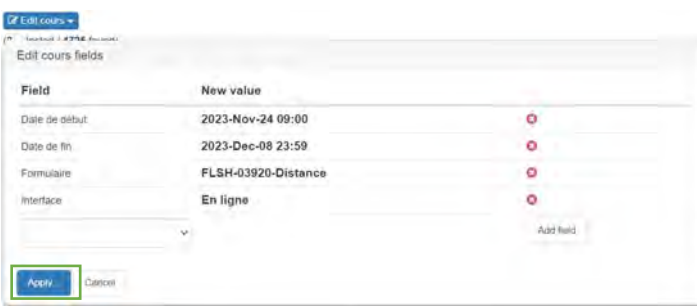

h. Une page sommaire apparaît. Vérifiez que les modifications apportées sont exactes puis cliquez « Yes » pour les confirmer.

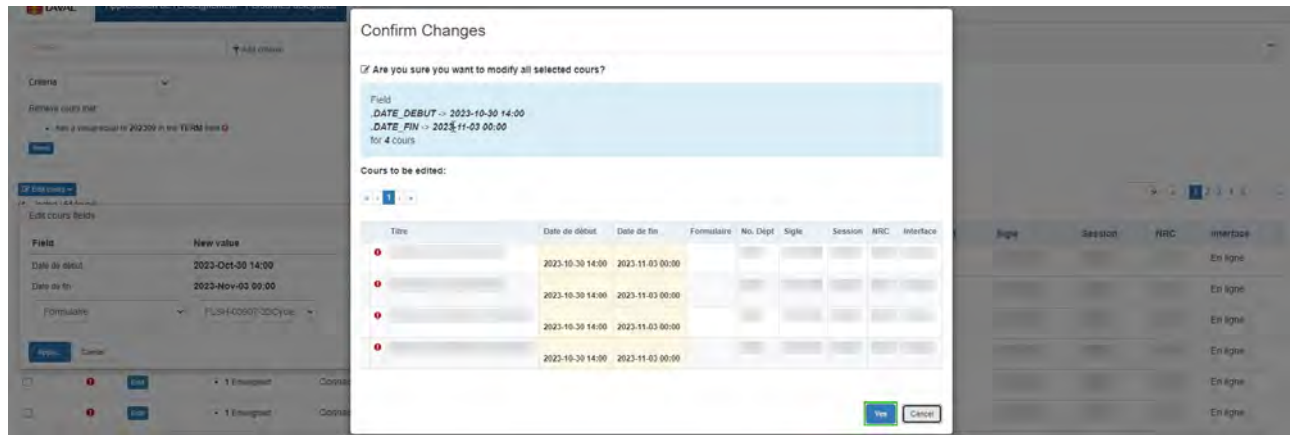

i. Une boîte de dialogue apparaît, confirmant que les changements ont été faits. Cliquez sur « Close ».

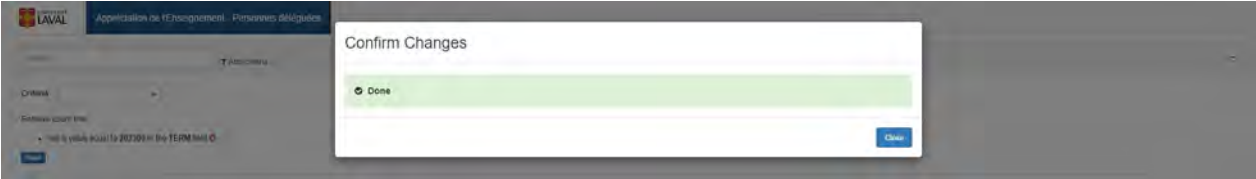

j. La pastille verte vous confirme que la modification des données est complétée pour ces cours. La consultation est prête à être publiée aux personnes étudiantes.

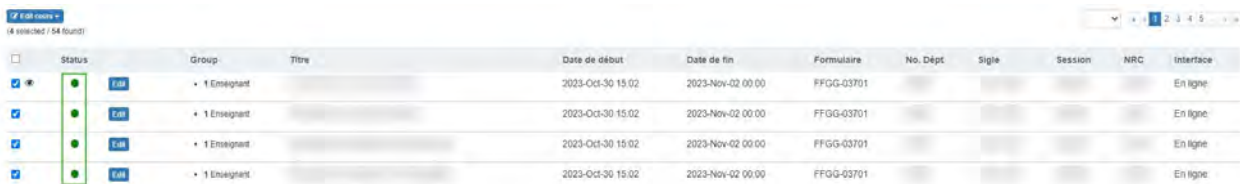

Contrairement à la méthode individuelle, la méthode en lot ne permet pas de visualiser et de modifier la liste des personnes enseignantes rattachées à un cours. Toutefois, il est possible de procéder à ces actions après avoir modifié les paramètres d'un lot en procédant un cours à la fois. Pour retirer une personne enseignante au processus d'appréciation, allez à la section 7.3.

**Attention : Afin de conclure le processus de programmation et faire en sorte que les courriels automatisés soient envoyés comme prévu, il faut publier la consultation. Pour une description détaillée de la marche à suivre pour publier la consultation, allez à la section « Publier des cours (confirmer le lancement de l'appréciation) ».** 

## <span id="page-16-0"></span>7.3 Retirer une personne enseignante

Si vous ne souhaitez pas faire apprécier toutes les personnes rattachées à un même NRC, il est possible de retirer un ou plusieurs des noms qui apparaissent sous l'onglet « Enseignant ».

Cette action ne peut pas être accomplie sur un lot de cours. Cependant, il est possible d'utiliser la méthode en lot pour modifier d'abord tous les autres paramètres (voir section 6.2), et de modifier ensuite la liste des personnes à faire apprécier en procédant un cours à la fois et en suivant les étapes ci-dessous.

a) Cliquez sur le bouton bleu « Edit *»* qui se trouve sur la même ligne que le cours pour lequel vous souhaitez retirer un ou certaines des personnes enseignantes listées. Un accordéon s'ouvre.

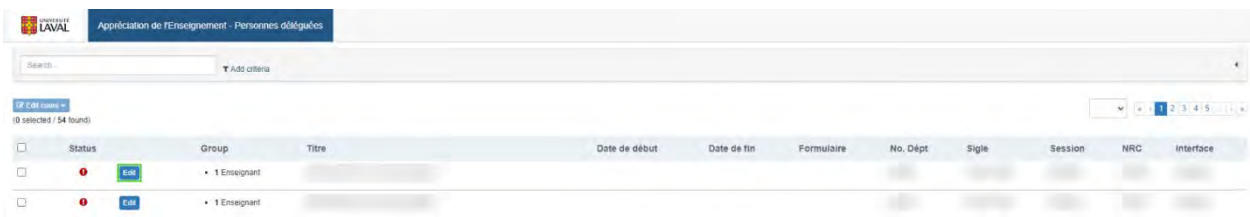

- b) Cliquez sur l'onglet « Enseignant » qui se trouve au bas de ce premier accordéon pour en ouvrir un deuxième.
- c) Cliquez sur le X qui se trouve dans le coin droit de la boîte contenant le nom de toute personne que vous ne souhaitez pas soumettre au processus d'appréciation.
- d) N'utilisez pas l'option « Assign Enseignant ». Si le nom d'une personne enseignante n'apparaît pas sur la liste alors qu'il le devrait, communiquez avec le SSE.

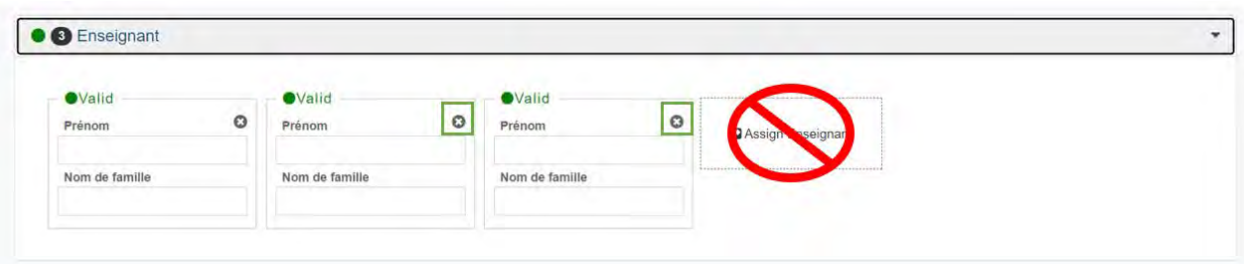

#### **Papier**

**Les appréciations en format papier ne sont possibles que pour les cours donnés par une seule personne enseignante. Si le cours que vous souhaitez faire apprécier en format papier comporte plusieurs personnes enseignantes, il est essentiel de choisir une seule personne sujette à l'appréciation de l'enseignement et de retirer tous les autres noms de la liste.**

# <span id="page-17-0"></span>8 Publier des cours (confirmer le lancement de l'appréciation)

**Attention : avant de publier les cours dont vous avez révisé et modifié les données, il faut les filtrer selon la couleur de leur pastille. Le système permet de publier par erreur des cours avec une pastille rouge. Pour éviter que cela se produise, suivez les étapes suivantes afin de filtrer et publier les cours dont les données ont été révisées (pastilles vertes seulement).**

a. Cliquez sur « Add criteria » au haut de la page.

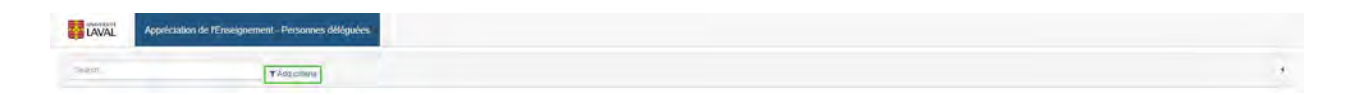

- b. Sélectionnez « cours status » dans le menu déroulant qui apparaît.
- c. Sélectionnez « is » dans le deuxième menu déroulant.
- d. Cochez la case « Valid » présentant une pastille verte.
- e. Cliquez sur le bouton « Add criterion ».

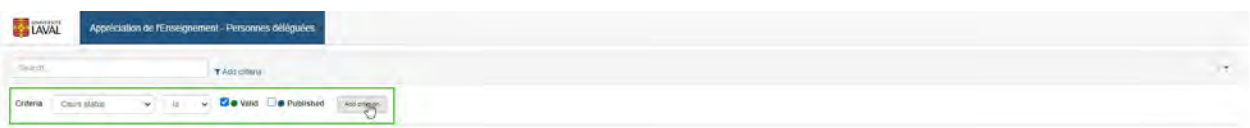

- f. Seuls les cours avec une pastille verte apparaissent. Sélectionnez-les tous en cochant la case qui se trouve tout au haut de la liste.
- g. Sélectionnez ensuite « Publish cours » dans le menu déroulant.

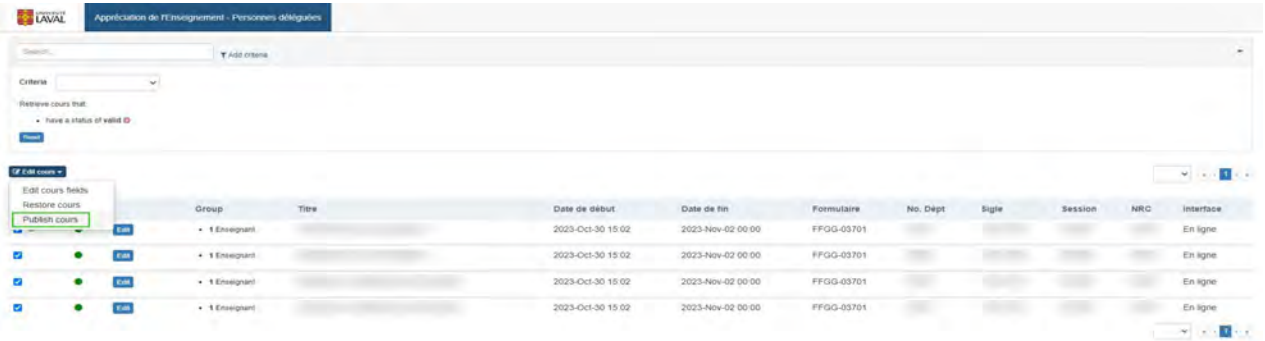

h. Une boîte de dialogue apparaît demandant de confirmer la publication des cours. Cliquez sur « Yes ».

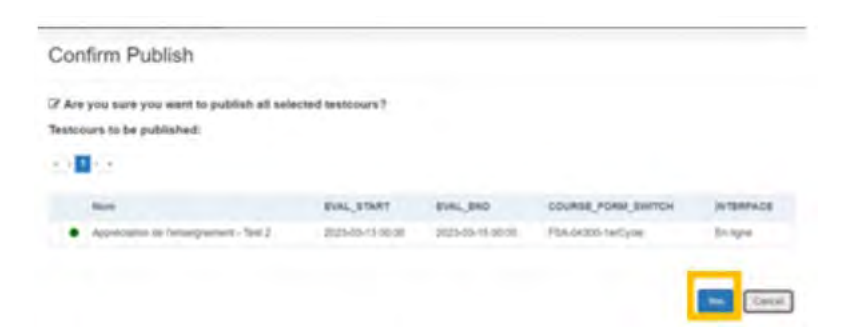

i. Vous recevrez une confirmation que les cours ont été publiés. Cliquez sur « Close ».

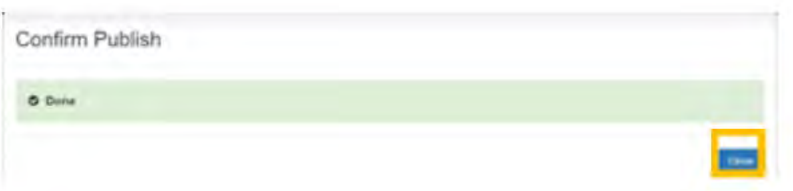

j. La pastille des cours publiés passe du vert au bleu.

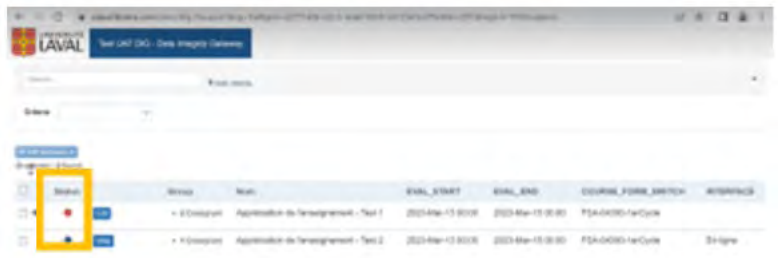

#### **Papier**

**Si vous avez programmé des appréciations en format papier, référez-vous à la**  « **[Procédure pour l'appréciation de l'enseignement réalisée sur papier avec](https://www.ene.ulaval.ca/sites/default/files/televersements/processus_papier_blue_sse_ulaval.pdf)  [BLUE](https://www.ene.ulaval.ca/sites/default/files/televersements/processus_papier_blue_sse_ulaval.pdf) » pour une marche à suivre détaillée des étapes du processus de préparation, d'impression et de numérisation des documents requis.** 

## <span id="page-19-0"></span>9 Apporter des corrections

Pour apporter des modifications à une appréciation déjà planifiée (dont les cours ont été publiés), vous devez contacter le Service de soutien à l'enseignement à l'adresse suivante : [sse.aide@ulaval.ca.](mailto:sse.aide@ulaval.ca)

Option 1 – La date de début de la période d'appréciation n'est pas encore arrivée.

Le SSE annule la publication du cours pour que vous puissiez reprogrammer l'appréciation. Vous devez reprendre du début la programmation de l'appréciation pour ce cours.

Option 2 – La date de début de la période d'appréciation est aujourd'hui ou dépassée.

Le SSE modifie pour vous la **date de fin** de l'appréciation. Si nécessaire, le SSE peut faire recommencer une appréciation dont la date de fin est déjà passée.

Aucun autre paramètre (date de début, formulaire ou interface) ne peut être modifié.

Veuillez noter que le système n'envoie pas de courriel pour informer les personnes étudiantes d'une modification de la durée de la période d'appréciation. Vous devez communiquer avec les personnes concernées si nécessaire.

## <span id="page-19-1"></span>10 Consulter les taux de réponse

Accédez aux taux de réponse de votre unité en cliquant sur « Gestion des sujets ».

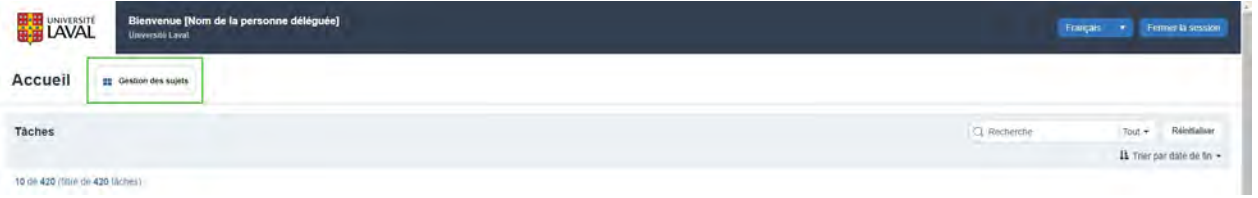

L'onglet qui s'ouvre contient une barre de recherche qui se trouve dans le coin en haut à gauche de l'écran. Notez que cette barre de recherche ne fonctionne qu'avec des mots clés contenus dans les titres de cours.

# <span id="page-20-0"></span>11 Tenir compte des courriels automatisés

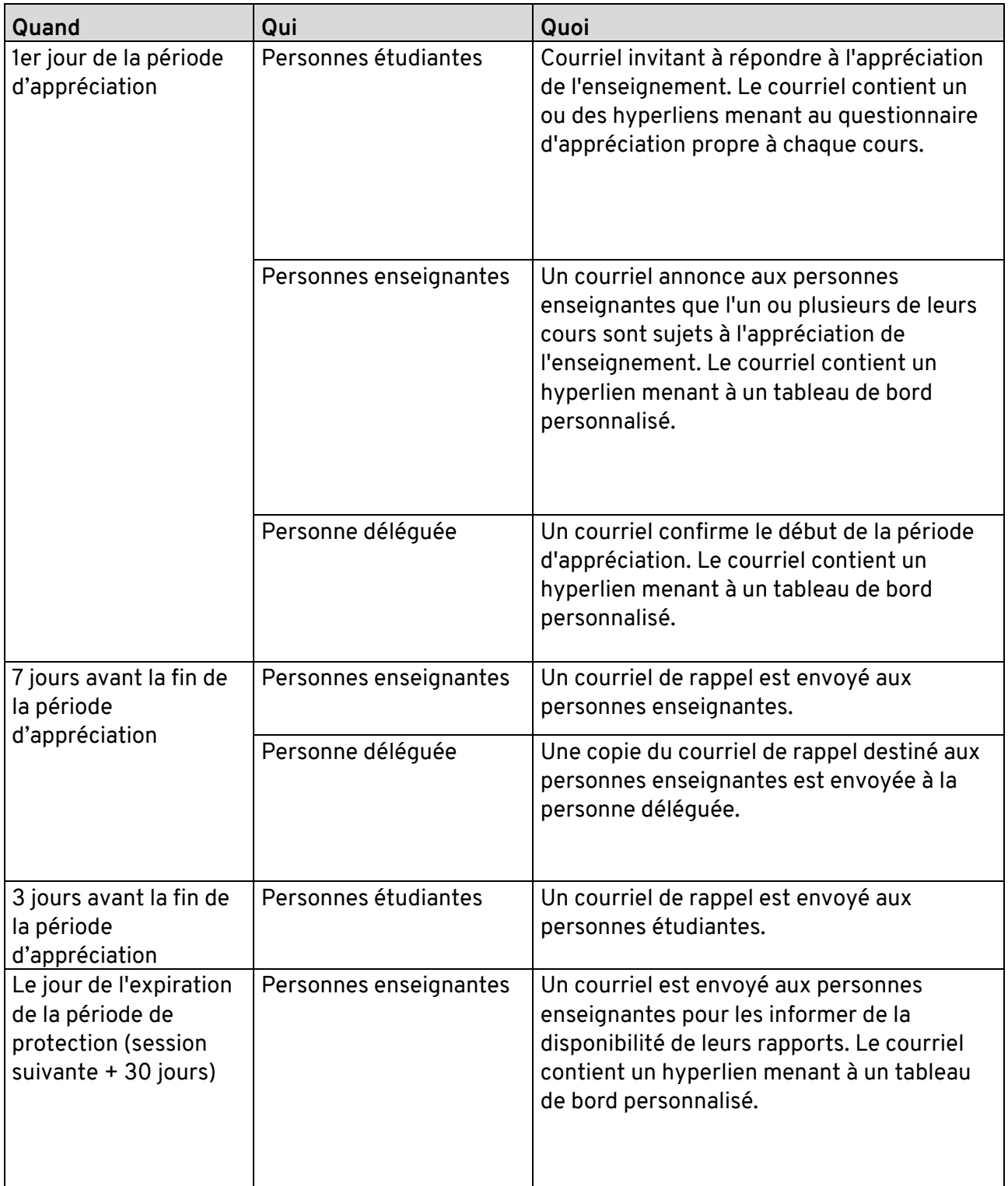

#### **Papier**

Aucun courriel automatisé n'est envoyé aux personnes étudiantes. Le seul courriel automatique qui sera envoyé par Blue dans le contexte d'une consultation en format papier est celui qui informe les personnes enseignantes de la disponibilité des rapports (voir la section Rapports).

## <span id="page-21-0"></span>12 Envoyer des rappels

En tant que personne déléguée, vous avez la possibilité d'envoyer des courriels de rappel supplémentaires. Les personnes enseignantes ont aussi accès à cette fonction, mais que nous souhaitons qu'elle soit réservée à l'usage des personnes déléguées. Elle a pour effet d'envoyer un courriel de rappel aux personnes étudiantes qui n'ont pas rempli, en tout ou en partie, leurs appréciations d'enseignement. Le courriel inclura tous les cours pour lesquels il leur reste des appréciations non complétées.

Pour envoyer des courriels de rappel supplémentaires, cliquez sur le bouton « Gestion des sujets ».

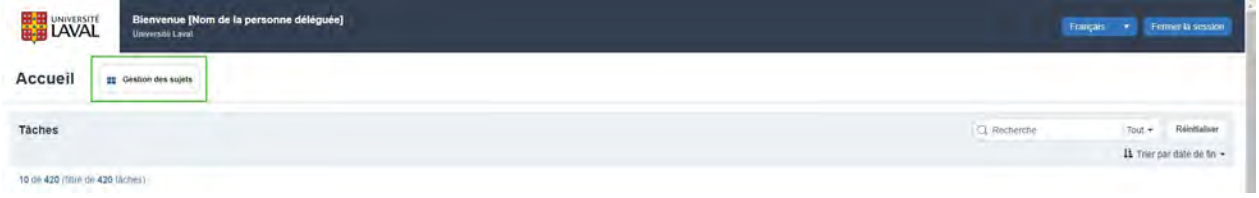

Cliquez sur la pastille contenant trois points de suspension dans le coin en bas à gauche;

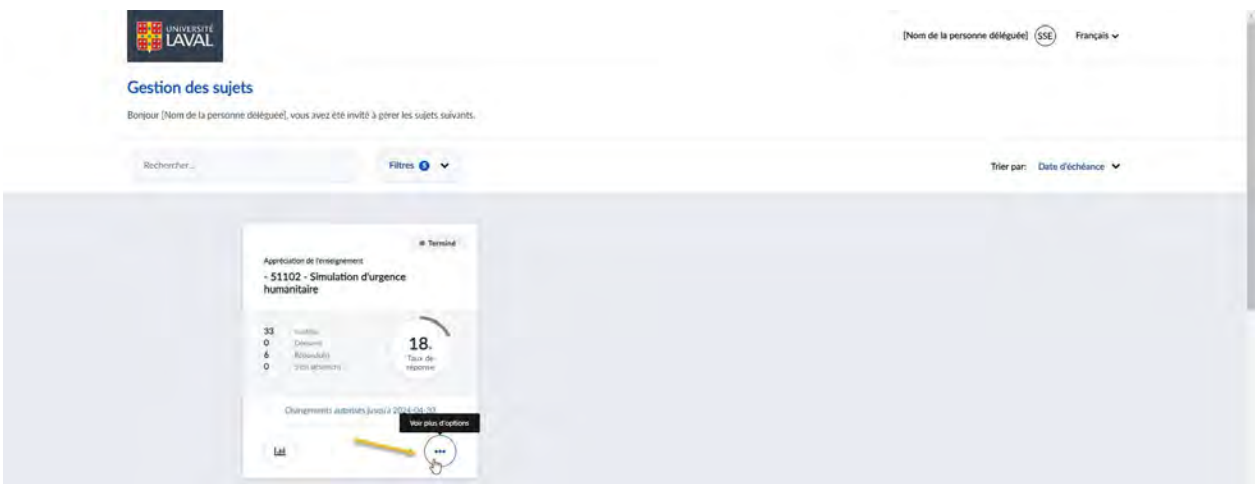

Cliquez sur Visionner les répondants;

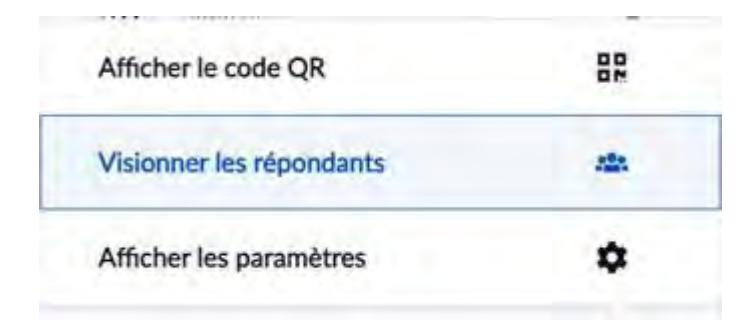

Cliquez sur la fonction de rappel qui se trouve au bas de la boîte de dialogue qui s'ouvre.

**Attention, le système ne vous fournira aucune confirmation que le rappel a bien été envoyé. Évitez de cliquer sur le bouton plus d'une fois pour ne pas envoyer de multiples rappels.** 

Réservé aux personnes déléguées : Cliquez ici pour envoyer immédiatement un rappel aux personnes étudiantes qui n'ont pas encore soumis leurs appréciations. Ce rappel inclura TOUS les cours pour lesquels les personnes étudiantes ont des appréciations non ◶ complètées.

## <span id="page-23-0"></span>13 Gérer les rapports

Les rapports d'appréciation sont des documents confidentiels régis par des règles précises. Selon les conventions collectives du SPUL et du SCCCUL, seules les directions d'unité (faculté ou département) et la personne enseignante elle-même sont autorisées à consulter le rapport d'appréciation.

Le rapport d'appréciation officiel comprend deux parties :

- − **Rapport section choix multiples**
- − **Rapport liste des commentaires signés**

Ce sont ces deux documents qui doivent être versés au dossier de la personne enseignante **si le taux de réponse est supérieur à 60%.** Le taux de réponse apparaît sur la première page du Rapport – section choix multiples**.** Pour plus d'informations concernant le versement d'un rapport au dossier d'une personne enseignante, votre direction doit se référer aux conventions collectives.

**Attention : Pour des raisons de confidentialité, aucun Rapport – section choix multiples n'est produit lorsque cinq personnes ou moins ont répondu à l'appréciation de l'enseignement. Seule la liste des commentaires signés sera rendue disponible, advenant le cas où des personnes étudiantes auraient fait le choix de signer leurs commentaires.** 

Un troisième fichier PDF est produit par Blue, soit la **Liste complète des commentaires**. Ce dernier fichier ne doit jamais être versé au dossier de la personne enseignante, même quand le taux de participation est supérieur à 60%.

Les rapports d'appréciation sont automatiquement produits par Blue en format PDF à deux moments distincts.

#### − **Pour les personnes déléguées**

Les personnes déléguées ont accès aux rapports le jour suivant la fin de la période d'appréciation. Elles doivent les télécharger et les transmettre à la direction de leur unité. Les personnes déléguées ne sont pas autorisées à lire le contenu des rapports (à l'exception de la retranscription des commentaires écrits dans le cas d'une appréciation en format papier). Elles ne sont pas non plus autorisées à les distribuer aux personnes enseignantes avant la publication des notes finales du cours.

#### − **Pour les personnes enseignantes**

Une fois la période de protection écoulée (début de la session suivante + 30 jours), les personnes enseignantes ont un accès direct à leurs rapports à partir de leur tableau de bord. Un courriel leur est automatiquement envoyé par Blue pour les informer de la disponibilité de leur rapport. La période de protection vise à garantir aux personnes étudiantes que leur rétroaction n'affectera pas leurs résultats.

#### **Papier**

**Dans le cas d'appréciations en format papier, Blue produira un Rapport – section choix multiples à partir des données numérisées. Le lien vers ce rapport s'affichera dans la section Rapports de votre tableau de bord. Les commentaires doivent être traités séparément par l'unité selon la procédure établie.** 

### <span id="page-24-0"></span>13.3 Télécharger les rapports

Les rapports de votre unité s'affichent automatiquement dans la section « Rapports » de votre tableau de bord dès le lendemain de la fin de la période d'appréciation. Vous devez les télécharger pour les transférer à la direction de votre unité (en format numérique ou imprimé, selon ce qui a été entendu entre vous).

Le nombre d'hyperliens contenus dans cette section varie d'une unité à une autre, selon le moment de son intégration à Blue et selon qu'elle procède ou non à des appréciations en format papier.

Voici un exemple d'un tableau de bord comprenant les trois fichiers produits par Blue suite à une consultation d'appréciation en ligne.

#### **Attention : Les rapports doivent être filtrés par session avant d'être téléchargés.**

a) Cliquez sur le lien qui correspond à la catégorie ou au projet d'appréciation contenant le ou les rapports que vous souhaitez télécharger. Cette information est contenue au milieu de l'hyperlien.

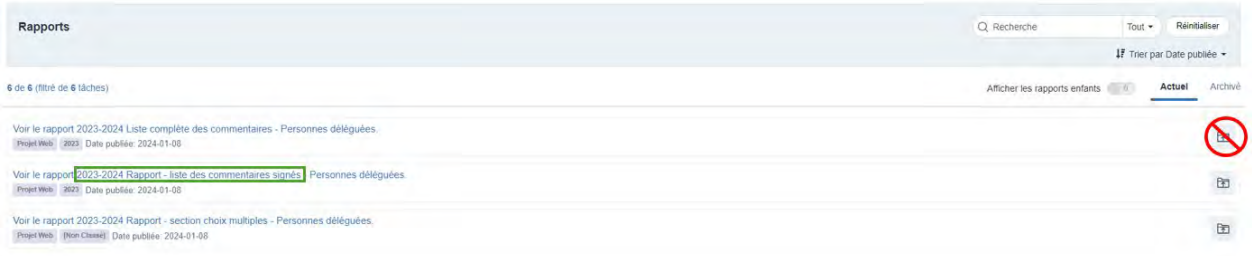

#### b) La liste détaillée s'ouvre dans un onglet séparé.

c) Tous les fichiers contenus dans cette liste peuvent être téléchargés en un seul clic en les sélectionnant tous au préalable.

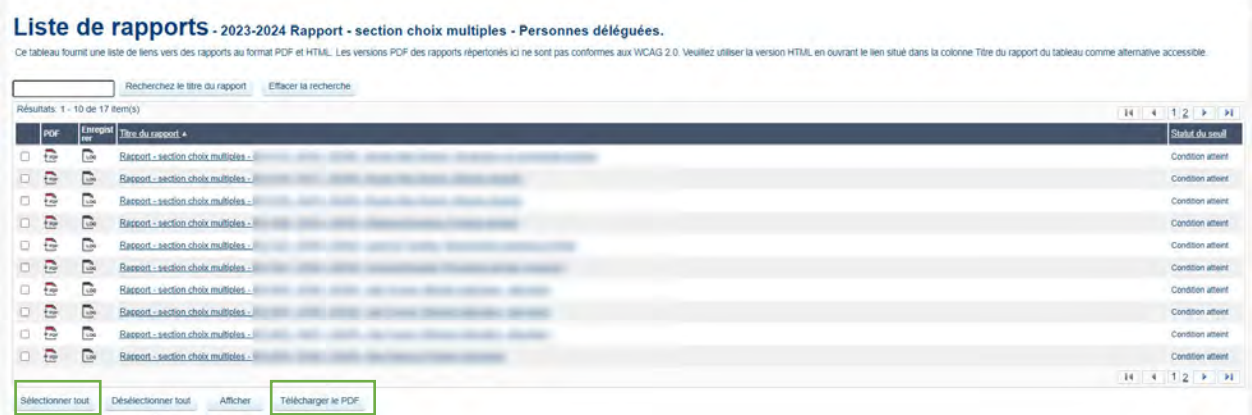

- d) La liste peut aussi être filtrée en utilisant la barre de recherche qui se trouve en haut à gauche de l'écran. Les filtres suivants peuvent être utilisés :
	- − Code de session (exemple, 202401)
	- − NRC
	- − Sigle
	- − Nom de la personne enseignant